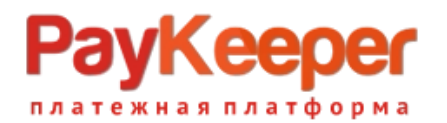

# **Модуль оплаты PayKeeper для Shop-Script 10**

### 1. Установка модуля оплаты

1.1. Установка из Магазина Webasyst.

В панели администрирования Shop-Script перейдите в раздел «**Shop-Scrip**» (рис.1 п.1). Далее нажмите кнопку «**Приложения и плагины**» (рис.1 п.2). Появится строка поиска. В нее вбейте **paykeeper** и кликните на значок поиска (рис.1 п.3). Появится бесплатное приложение PayKeeper. Нажмите под ним кнопку «**Установить**» (рис.1 п.4).

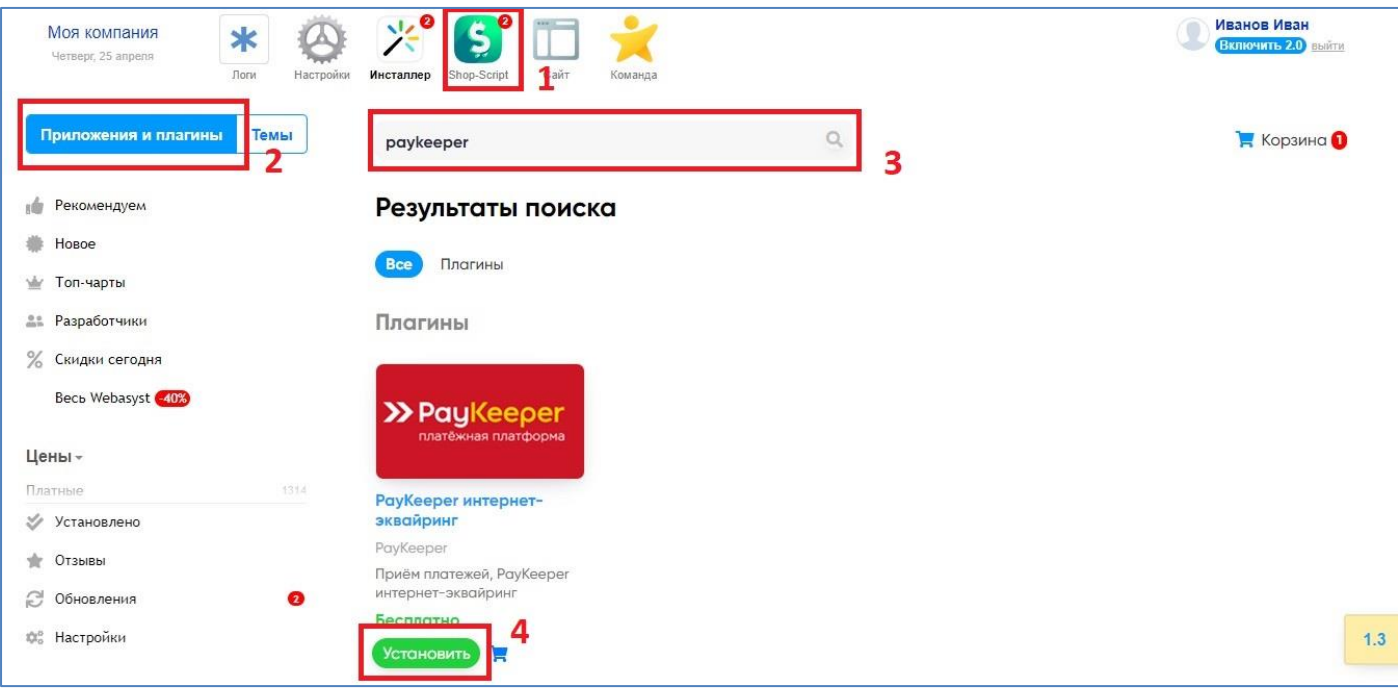

Рисунок 1. Установка модуля из Магазина.

1.2. Установка из скаченного архива модуля.

Извлеките содержимое архива с модулем в папку wa-plugins/payment в корневой директории Вашего сайта.

## 2. Настройка модуля оплаты

В панели администрирования Shop-Script перейдите в раздел **«Shop-Scrip» — «Настройки» — «Оплата»**. Нажмите на ссылку «Добавить способ оплаты» и выберите PayKeeper (рис.2).

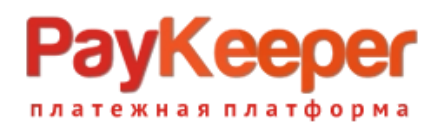

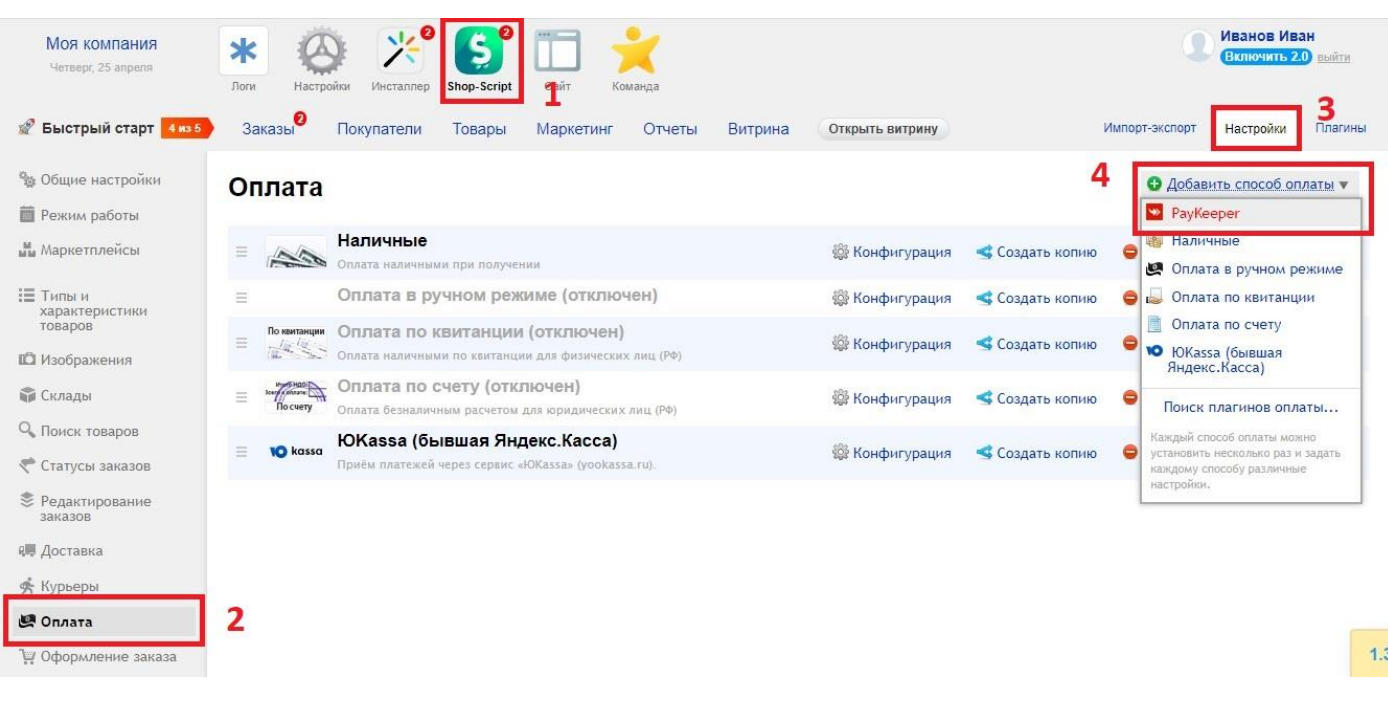

Рисунок 2. Добавление модуля.

Заполните открывшуюся форму настроек модуля (рис.3).

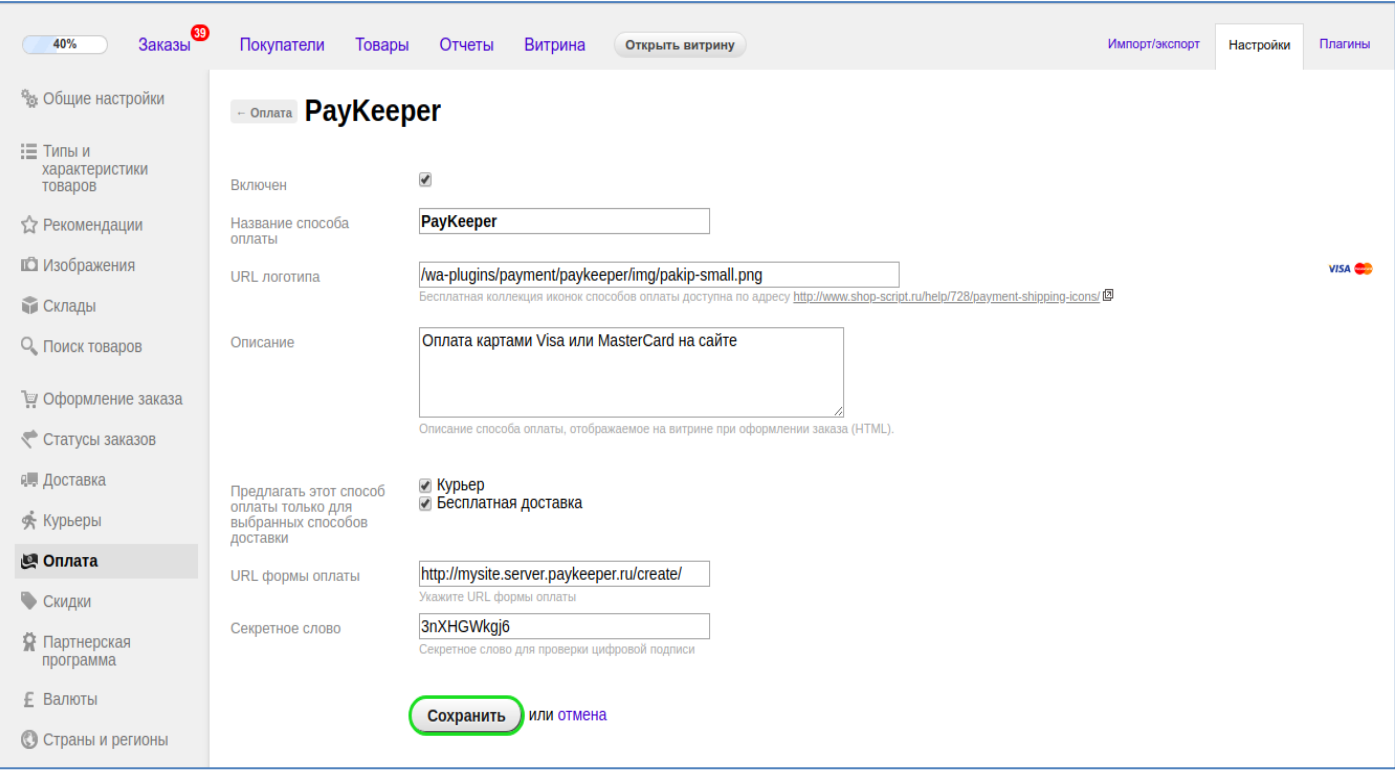

Рисунок 3. Настройка модуля.

#### • **URL формы оплаты**

В этом поле необходимо указать URL адрес формы оплаты PayKeeper, который имеет следующий вид:

*http://<ваш\_сайт>.server.paykeeper.ru/create/*

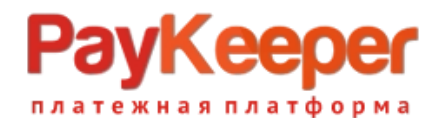

(Например, если URL адрес Вашего сайта — mysite.ru, то URL формы оплаты будет следующим: http://mysite.server.paykeeper.ru/create/)

#### • **Секретное слово**

Ключ, который Вам нужно сгенерировать в личном кабинете PayKeeper (см. раздел «Настройка личного кабинета PayKeeper»)

Нажмите на кнопку **«Сохранить»**.

### 3. Настройка личного кабинета PayKeeper

Зайдите в раздел **«Настройки»** Вашего личного кабинета PayKeeper. В разделе **«Получение информации о платежах»** установите:

- **Способ получения уведомления о платежах** *«POST-оповещения»*.
- **URL, на который будут отправляться POST-запросы** *http://<ваш сайт>/payments.php/paykeeper\_method/*

(Например, *http://mysite.ru/payments.php/paykeeper\_method/*)

Также сгенерируйте или придумайте **«Секретное слово»**. Оно должно совпадать с тем, что Вы указали на предыдущем этапе в настройках способа оплаты. Пример настроек указан на рисунке 4.

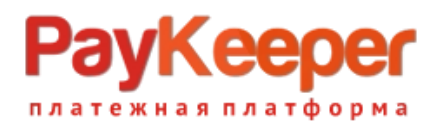

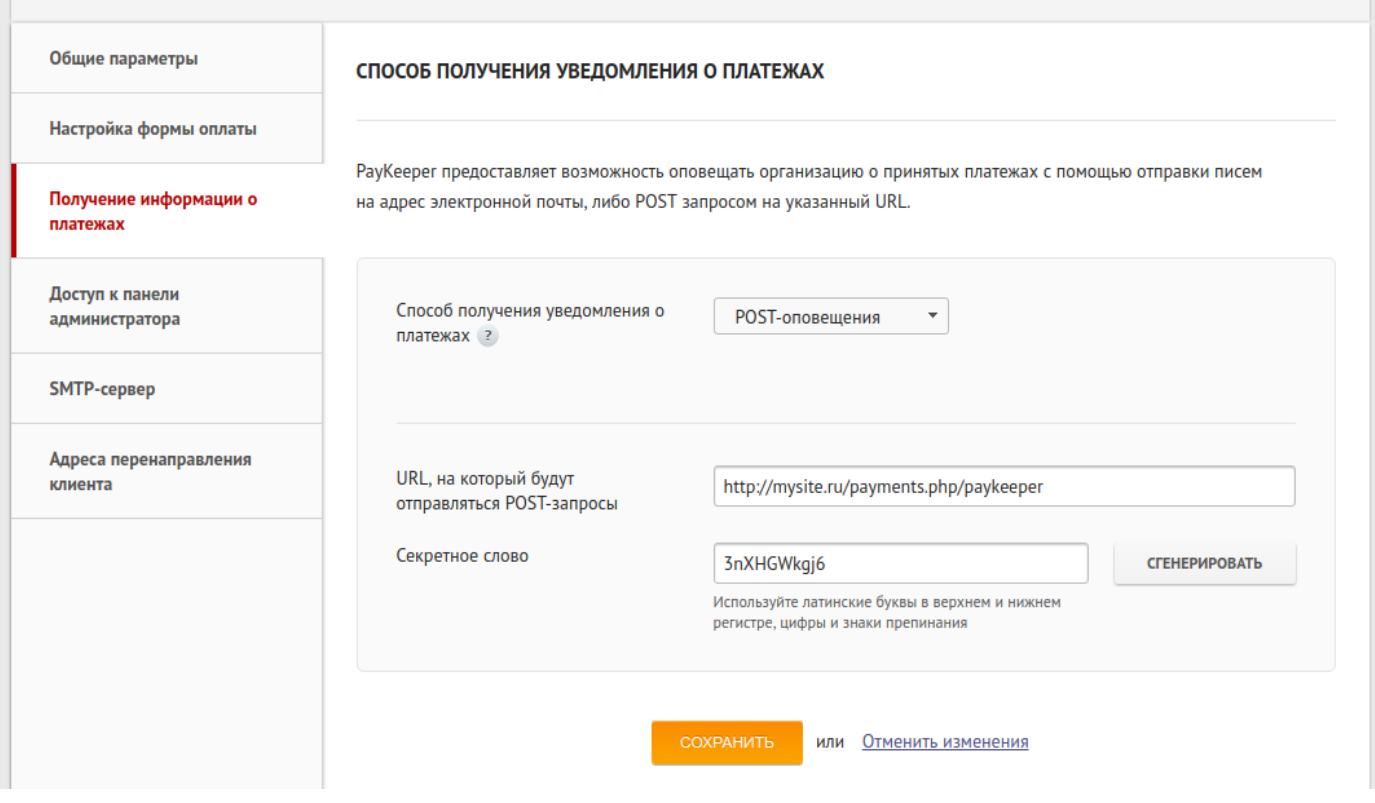

Рисунок 4. Настройка личного кабинета PayKeeper.

В разделе **«Адреса перенаправления клиента»** установите

- **URL страницы, на которую клиент переходит при успешном завершении оплаты** Здесь вы можете указать ту страницу вашего сайта, которую посчитаете нужным. Это может быть главная страница сайта — *http://ваш сайт/*, либо страница со статьей, где будет рассказано, что делать в случае успешной оплаты
- **URL страницы, на которую клиент переходит при неудаче в пропроцессе оплаты**

Здесь вы можете указать ту страницу вашего сайта, которую посчитаете нужным. Это может быть главная страница сайта — *http://ваш сайт/*, либо страница со статьей, где будет рассказано, что делать в случае неудачной оплаты

Отметьте галочку *«Пропускать служебные страницы PayKeeper».* Пример настроек смотрите на рисунке 5.

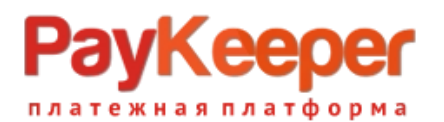

#### **ООО «ПЭЙКИПЕР» Тел: +7 (495) 984-87-51 [http://paykeeper.ru](http://paykeeper.ru/)**

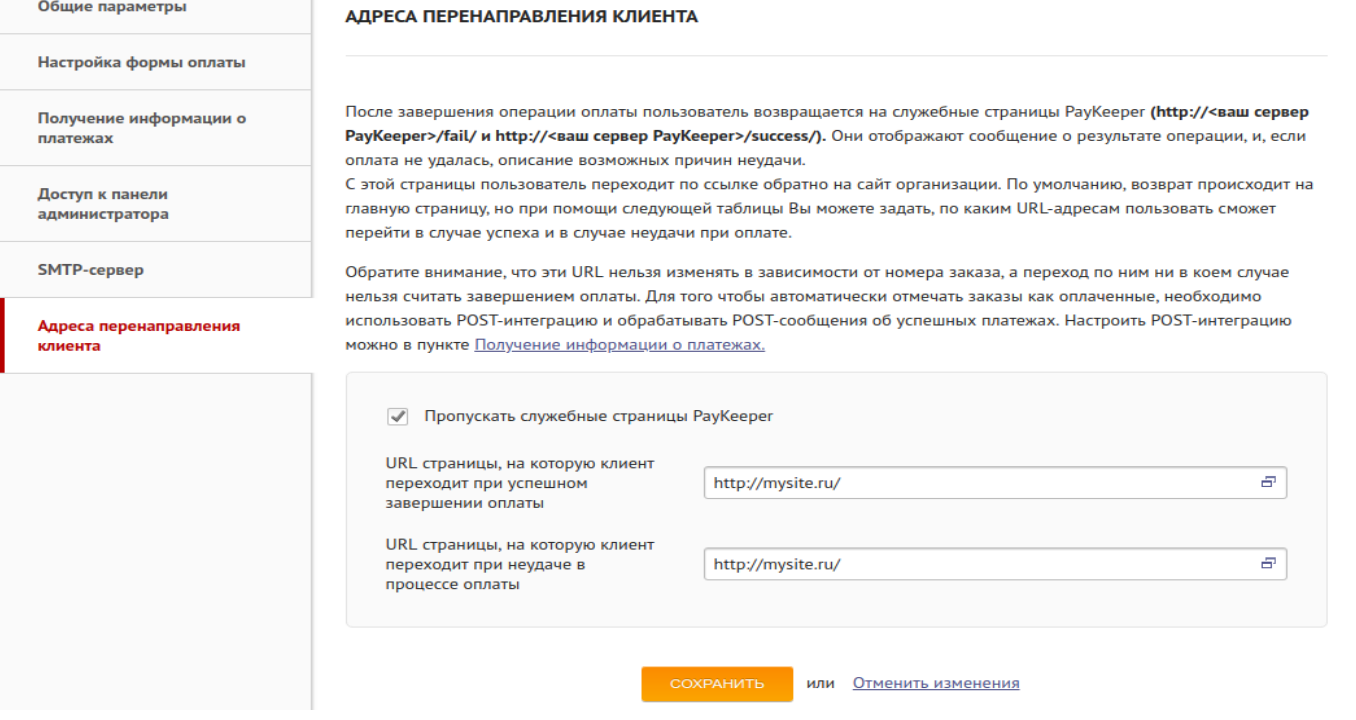

Рисунок 5. Настройка личного кабинета PayKeeper.